### **Uploading Your Work to Portfolio**

(without going through Canvas)

Before you start:

- **Save your work as a Doc, PDF, or Docx file**. Google Docs or Apple Pages will <u>not</u> work in Portfolio.
- Make sure your file (to upload) includes your name and course assignment.
- Use Chrome or Firefox browser (not Safari or Edge).

**Step A: Login to Portfolio** (previously called "Chalk & Wire")

- 1. Go to the Principia College's Prinweb page: https://prinweb.principia.edu/internal/college-home
- 2. Near the **top left**, hover over "**Logins.**" It will take you to the screen below.
- 3. Click on "Portfolio (formerly Chalk and Wire)."

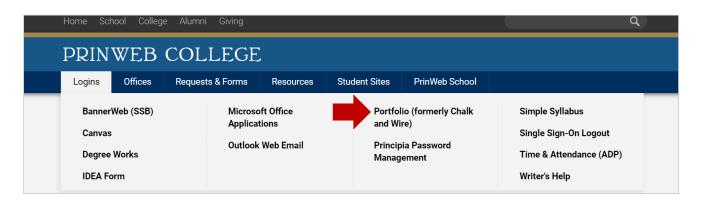

4. At the Principia login screen, enter your Principia username (first name.last name -- exactly the same as it appears in your Principia email login) and your Principia password.

| Prin    | cipia Login                      |     |
|---------|----------------------------------|-----|
| 1 miles | Principia Username (john.smith): |     |
| A.B.    | Username                         |     |
|         | Principia Password:<br>Password  | [5] |
| C       | Forgot your password?            |     |
|         | Log in                           |     |

5. On the **left side** of the screen (in black box), click the word "**Menu**."

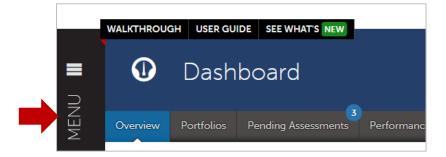

6. Then click "My Coursework."

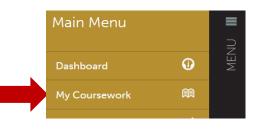

## You have **two options** from this point:

- If you <u>already</u> have a portfolio for the department that you are uploading to, click on the portfolio (listed under "Table of Contents" and a black window will pop up. Click "Edit Portfolio" and you will see the course "Table of Contents." Skip to Step C.
- If you need to create a NEW portfolio, continue to Step B.

## **Step B: Create a Department Portfolio**

- 1. If you do not already have a department portfolio, click the blue "New Portfolio" button. (right-hand corner).
- 2. A "Create New Portfolio" window will pop up (like the screen below).

| Create New Portfolio |              |  |
|----------------------|--------------|--|
| Name                 |              |  |
| Table of Contents    | What's this? |  |
| Art History (ARTH)   | ~            |  |

3. In the "Name" box, write the name of the department, like "Biology." Then click the "Can't find your table of contents?" message (blue text under the "Table of Contents box".

| Biology                  |              |
|--------------------------|--------------|
| Table of Contents        | What's this? |
| Biology Department (BNR) | ~            |

- 4. In the "**Table of Contents**" box, click the arrow/dropdown menu. Click on the department you will be uploading work to. The department name will appear in the "Table of Contents" box.
- 5. Once you have filled in the Name box, selected the correct department (in "Table of Contents" box), then click "**Create**" (white button in lower-left corner). **Proceed to Step C.**

# Step C: Upload & Submit Content to your Department Portfolio

Below is a partial screenshot of the Table of Contents for the Biology department (as an example).

| E | Biology Department (BNR)             |                                    |  |  |  |
|---|--------------------------------------|------------------------------------|--|--|--|
| Ø | P Enable Table of Contents Edit Mode |                                    |  |  |  |
|   | ₿                                    | Home                               |  |  |  |
|   | 4                                    | BNR Holistic Assessments           |  |  |  |
|   |                                      | 📔 Junior Holistic Rubric           |  |  |  |
|   |                                      | Senior Holistic Rubric             |  |  |  |
|   | ⊿                                    | BNR 161 Field & Natural History    |  |  |  |
|   |                                      | 📔 🔍 161 Assignment (GESL)          |  |  |  |
|   |                                      | 161 Assignment for Dual Enrollment |  |  |  |

#### It is important to note: You need to upload work ONLY to a course that has a blue dot in front of it.

If the course does not have a blue dot, Portfolio will still allow you to upload, but you won't be able to complete the final step – which is "submit."

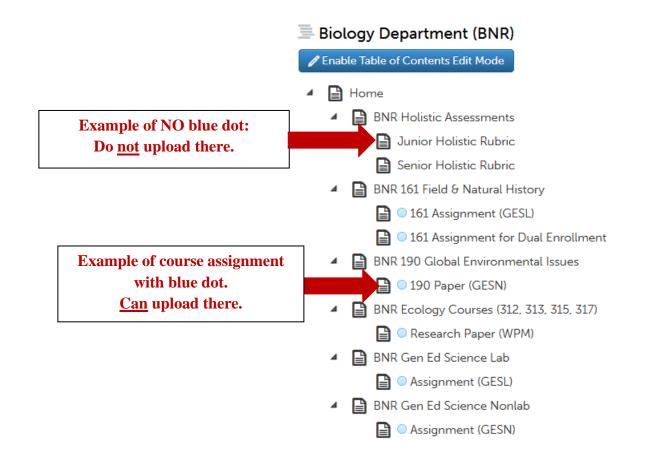

1. Choose the assignment for your course (from the above "Table of Contents") that has a blue dot in front of it. **The following window will pop up.** 

|   | 161 Assignment (GESL) |                   |                                     |
|---|-----------------------|-------------------|-------------------------------------|
|   | Add Content           | Submit When Ready | <u>▲ SUBMIT</u><br>▲ Import Content |
| P | ADD CONTENT 🗸         |                   | GESL Outcome 2 (s19)                |
|   | Next Page ->          |                   |                                     |
|   |                       |                   |                                     |

2. Click on the "Add Content" box and a drop down/black box will appear.

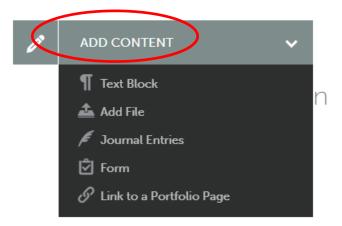

- 3. Click the "Add File" option. A gray box will pop up (see screen below).
- 4. Click on the "Choose Files" (blue button). Add or drop your files there.

| See what's new         | Maximum File Upload Size: 500 MB | Cancel Insert Files      |  |
|------------------------|----------------------------------|--------------------------|--|
|                        | Đ                                | Choose from File Library |  |
| Drag Files Here to Add |                                  | 😍 Choose from Dropbox    |  |
|                        |                                  | Choose from OneDrive     |  |
|                        |                                  | Choose from Google Drive |  |
|                        |                                  |                          |  |

5. Click "**Insert Files**" (blue button in upper right-hand corner). <u>YOU ARE NOT FINISHED YET.</u> Your work/paper has been uploaded to Portfolio, <u>but it still needs to be submitted</u>.

| See what's new     | Maximum File Upload Size: 500 MB | Cancel Insert Files      |
|--------------------|----------------------------------|--------------------------|
|                    | Ð                                | Choose from File Library |
|                    | Drag Files Here to Add           | 😍 Choose from Dropbox    |
| or<br>Choose Files |                                  | Choose from OneDrive     |
|                    |                                  | Choose from Google Drive |
|                    |                                  |                          |
| test.docx          |                                  |                          |

6. In the **upper-right** screen, click the blue "Submit" button.

|     | € TABLE OF CONTENTS                                                                     |                   |                                        |
|-----|-----------------------------------------------------------------------------------------|-------------------|----------------------------------------|
|     | 161 Assignment (GESL)                                                                   |                   |                                        |
|     | ✓ Add Content                                                                           | Submit When Ready | SUBMIT                                 |
|     |                                                                                         | ,                 | GESL Outcome 2 (s19)                   |
|     | ADD CONTENT V                                                                           |                   |                                        |
| • 🌣 | W test                                                                                  |                   | <b>O</b> Modified: 2022-12-02 19:17:56 |
|     |                                                                                         |                   |                                        |
|     | For more information contact Sue Cornell S<br>© 2022 Sue Cornell Published: 12/2/2022 D |                   |                                        |
|     | Next Page →                                                                             |                   |                                        |

 You will be prompted to select the name of an assessor(s) for your paper; type your professor's name into the box and your professor's name will pop up below the box. Choose your professor's name and then click the "SUBMIT" button.

|   | C TABLE OF CONTENTS                                                                                                 |                            |
|---|----------------------------------------------------------------------------------------------------|----------------------------|
| B | 161 Assignment (GESL)                                                                                               |                            |
|   | Submitting Content                                                                                                  | Close STATUS NOT SUBMITTED |
|   | III GESL Outcome 2 (s19)         Enter the Name(s) of the Assessor(s) to Whom You Wish to Submit:         Type here |                            |
| ( | Submit                                                                                                    |                            |
|   |                                                                                                    |                            |

If there are check boxes for you to check, please check them all!

8. You should see a green "SUBMITTED" status message in the upper right.

| Submitting Content Close |                                            |                                              |                                        |  |  |
|--------------------------|--------------------------------------------|----------------------------------------------|----------------------------------------|--|--|
| STATUS SUBMITTED         |                                            |                                              |                                        |  |  |
| Content Submitted        |                                            |                                              |                                        |  |  |
|                          | situty submitted. Ose the Review Submissio | sinteature below to review your work, add co | Similarits, and tag submitted content. |  |  |
| Assessor                 | Assessment Instrument                      | Page                                         | Submitted                              |  |  |
| Cornell, Sue 🖾           | GESL Outcome 2 (s19)                       | 161 Assignment (GESL)                        | 2022-12-02                             |  |  |
| REVIEW SUBMISSION        |                                            |                                              |                                        |  |  |

#### Congratulations, you have submitted your assignment. 😇

Don't forget to log off and close your web browser.

If you have any questions or need help, email Sue Cornell: <u>sue.cornell@principia.edu</u>